# **LOWRANCE**

# Hook Reveal **Quick Guide**

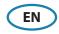

# **Front controls**

| 1 | Pages               | Press to activate the Home page.                                                                       |
|---|---------------------|----------------------------------------------------------------------------------------------------|
|   | Zoom in/<br>out     | Press to zoom the image.                                                                               |
| 2 |                     | Press both keys simultaneous to create a<br>MOB (Man Over Board) waypoint at the<br>vessel's position. |
|   | Arrows              | On any full screen page:                                                                               |
|   |                     | Press to position the cursor on the image.                                                             |
|   |                     | Press to pan the image in any direction.                                                               |
| 3 |                     | On multi-panel pages:                                                                                  |
|   |                     | Press to select panel.                                                                                 |
|   |                     | In menus and dialogs:                                                                                  |
|   |                     | Press to highlight an option.                                                                          |
|   | Exit (X)            | On a maximized multi-panel page:                                                                       |
|   |                     | Press to return to the multi-panel page.                                                               |
| 4 |                     | In menus and dialogs:                                                                                  |
|   |                     | Press to return to previous menu level and to exit a dialog.                                           |
|   | Menu/<br>Enter      | On any full screen page with no menu or dialog active:                                                 |
|   |                     | Press to display the menu.                                                                             |
| 5 |                     | On multi-panel pages:                                                                                  |
| 1 |                     | <ul> <li>Press to maximize the current selected panel.</li> </ul>                                      |
|   |                     | In menus and dialogs:                                                                                  |
|   |                     | Press to confirm a selection.                                                                          |
|   | Cursor/<br>Waypoint | Press to activate/deactivate the cursor.                                                               |
| 6 |                     | Press and hold to save a waypoint.                                                                     |
|   | Power               | <ul> <li>Press to display the System Controls dialog.</li> </ul>                                       |
| 7 |                     | Press and hold to power the unit on/off.                                                               |

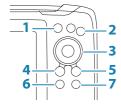

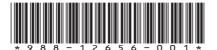

## Micro SD card

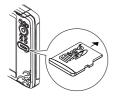

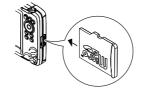

The card reader position depends on model.

# **System controls dialog**

Used for quick access to system settings.

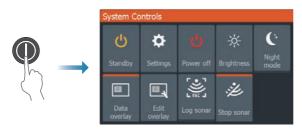

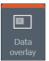

Option ON

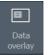

• Option OFF

→ *Note:* The content of the System Controls dialog depends on connected equipment and active panel.

# **Display illumination**

- Set brightness and select day/night mode from the System Controls dialog.
- Repeat short presses on the Power key to cycle the backlight brightness.

# The Home page

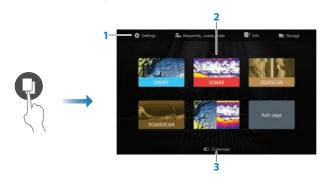

- 1. Tools panel
- 2. Page icons
- **3.** Customize option

→ *Note:* Page icons on the Home page vary with model type.

## **Pages**

Select a page icon on the Home page to display a page.

### **Custom pages**

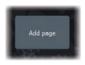

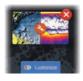

- Select the **Add Page** icon to create a custom page.
- Switch **Customize** ON to edit custom pages.

## **Multi-panel pages**

- With cursor not active on any panel: switch active panel by using the arrow keys. An active panel is indicated with an orange border.
- Activate the cursor by pressing the Cursor/Waypoint key, then use the arrow keys to position the cursor.
- Maximize the active panel by pressing the Menu/Enter key. Press the X key to go back to the multi-panel page.
- Adjust panel size by selecting Adjust in the System controls dialog, then use the arrow
  keys to set preferred panel size. Confirm the layout by pressing the Menu/Enter key.

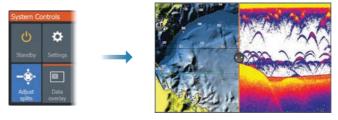

→ *Note:* You must maximize a panel in a multi-panel page to use the panel menu.

# **Charts and GPS plotter pages**

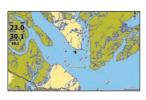

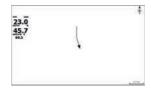

Chart page (only available for Hook Series models)

GPS Plotter page(only available for Hook X Series models)

- Zoom the image by using the Zoom keys.
- Pan the image in any direction by using the arrow keys.
- Display item information by positioning the cursor on an item and then pressing the Menu/Enter key.

#### Create a route

- 1. Activate a full screen page or maximize the panel on a multi-panel page
- Press the Menu/Enter key to activate the menu, then select the New route option in the menu
- **3.** Press the arrow keys to position the first route point, then press Menu/Enter key to confirm the position
- 4. Repeat step 3 to position additional route points
- 5. Press the X key to save the route

#### **Trails**

The system automatically tracks and draws the vessel's movement on the chart/GPS Plotter panel. Trails are managed from the Trails dialog.

To display the trails dialog:

- 1. Select Waypoints, Routes, Trails from the Home page
- 2. Select the **Trails** tab in the dialog
- 3. Select the trail you want to edit

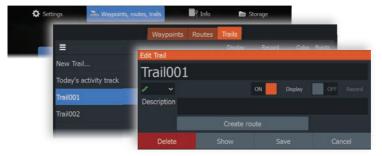

## Change chart source if card is inserted

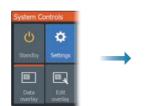

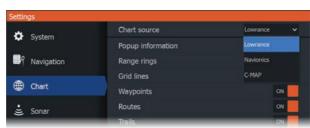

## Sonar, SideScan and DownScan

→ **Note:** Available options depend on installed transducer. SideScan is only available on TripleShot models with a SideScan capable transducer connected.

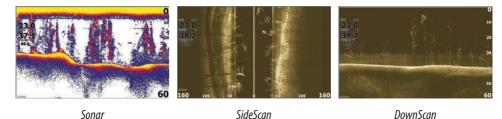

- Zoom the image by using the Zoom keys.
- Use the arrow keys to view the sonar history.

By default the unit is set to **Auto** mode, and all settings are automated.

• Change to **Custom** mode to allow for customizing the settings.

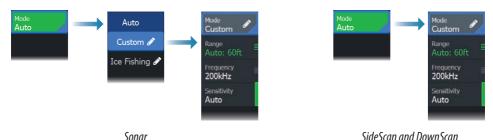

## Logging sonar data

Sonar data can be logged and saved to internal memory or to a memory card.

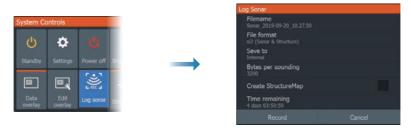

# **Create a waypoint**

Press and hold the Cursor/Waypoint key to save a new waypoint.

- With cursor inactive, the waypoint is placed at the vessel's position.
- With cursor active, the waypoint is placed at the cursor position.

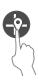

# **Overlay data**

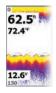

The data type can be changed, and the item position on the image is selectable.

The data items can be turned on/off from the System Controls dialog. Each data item can be removed individually from the panel:

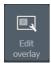

- Select the Edit overlay option in the System Controls dialog to turn the unit into edit mode
- 2. Press the Menu/Enter key to display edit options
- 3. Press the X key to leave edit mode

## **Create a Man Over Board (MOB) waypoint**

Activate a MOB waypoint by pressing both Zoom keys simultaneously.

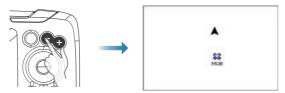

# **Settings dialog**

Used for system configuration.

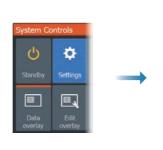

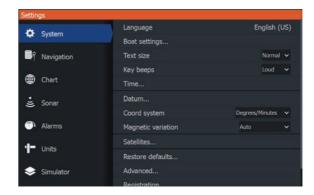

## **Product manuals**

For the full Operator manual, technical specifications and declarations, refer to the product website on: www.Lowrance.com.